## **Instructions for Upgrading Your One-Net Software**

## **Copying the .RPM file from the Monroe Electronics website**

- 1. Type www.monroe-electronics.com in the address bar of your Web browser.
- 2. Click on the Products link under EAS Systems and Products.

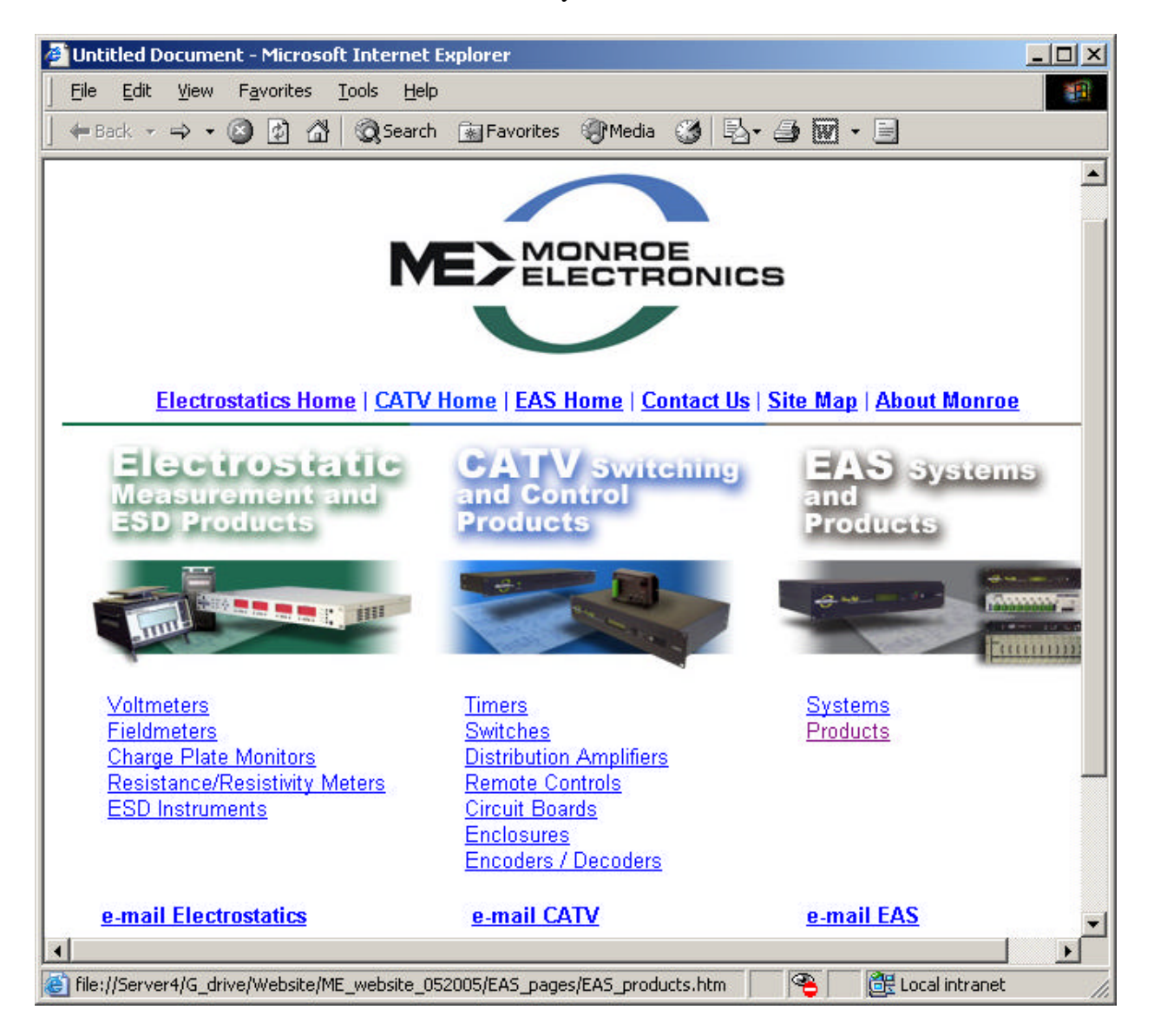

3. Click on the Software update link listed under the R189 One-Net.

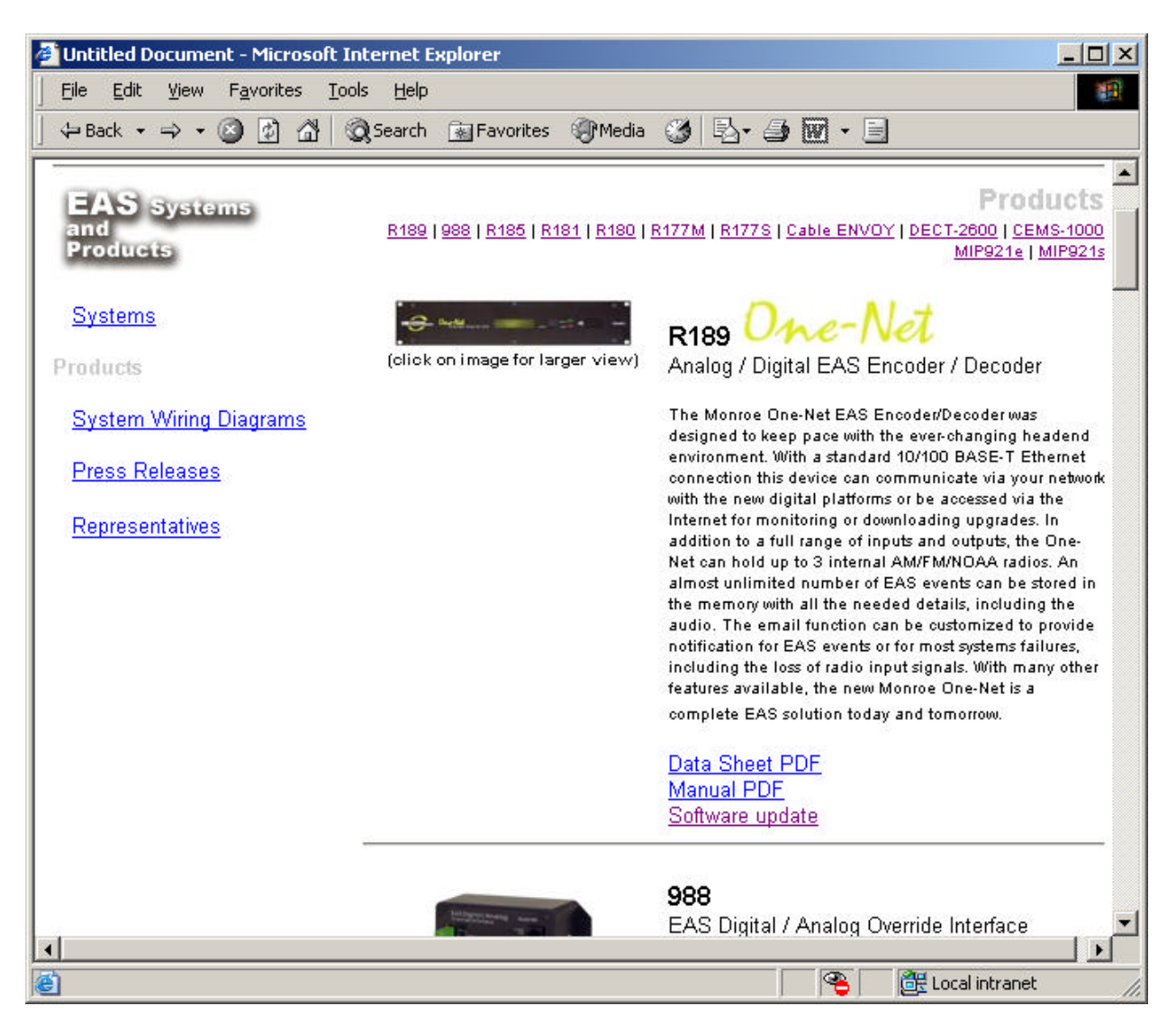

4. Click on the Version number listed after Download Software update (This is the latest available version). A file download box will be displayed.

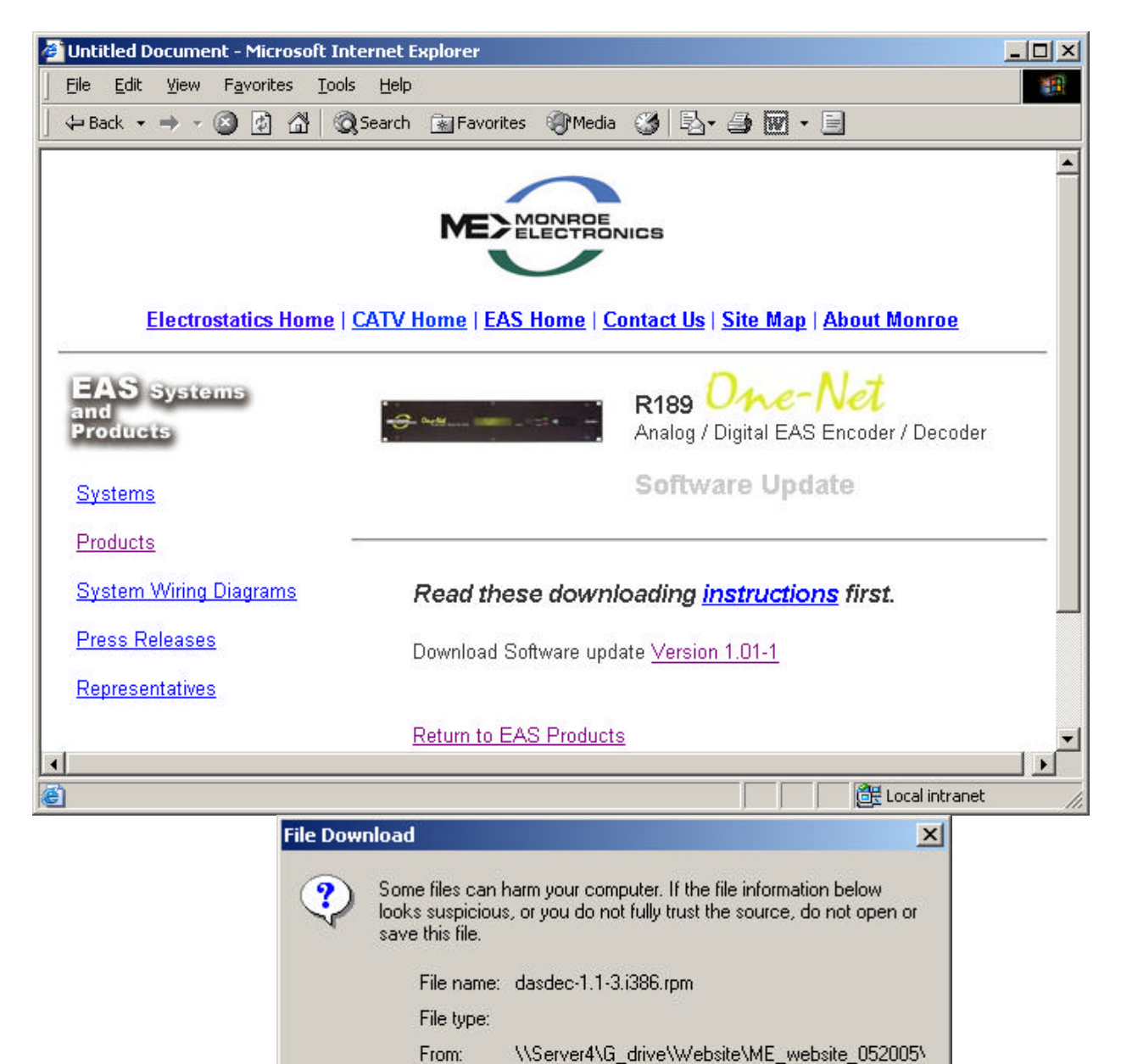

Would you like to open the file or save it to your computer?

Cancel

More Info

Save

M Always ask before opening this type of file

 $Open$ 

5. Click on the Save button and you will be asked where you want to save the file. Browse to the location on your hard drive, floppy, or CD where you would like to save the .RPM file. Click on the Save button to save the file.

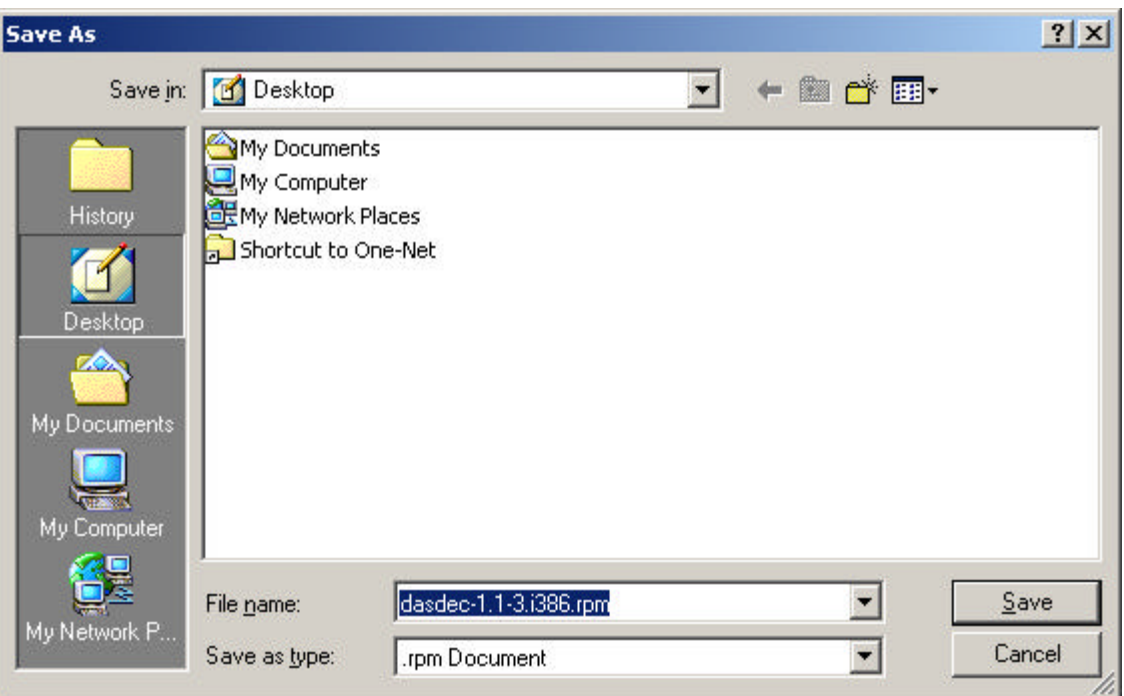

6. After successfully downloading the file you will be able to upgrade your One-Net using the following instructions.

## **Upgrading the One-Net Software**

1. Log into your One-Net from your PC.

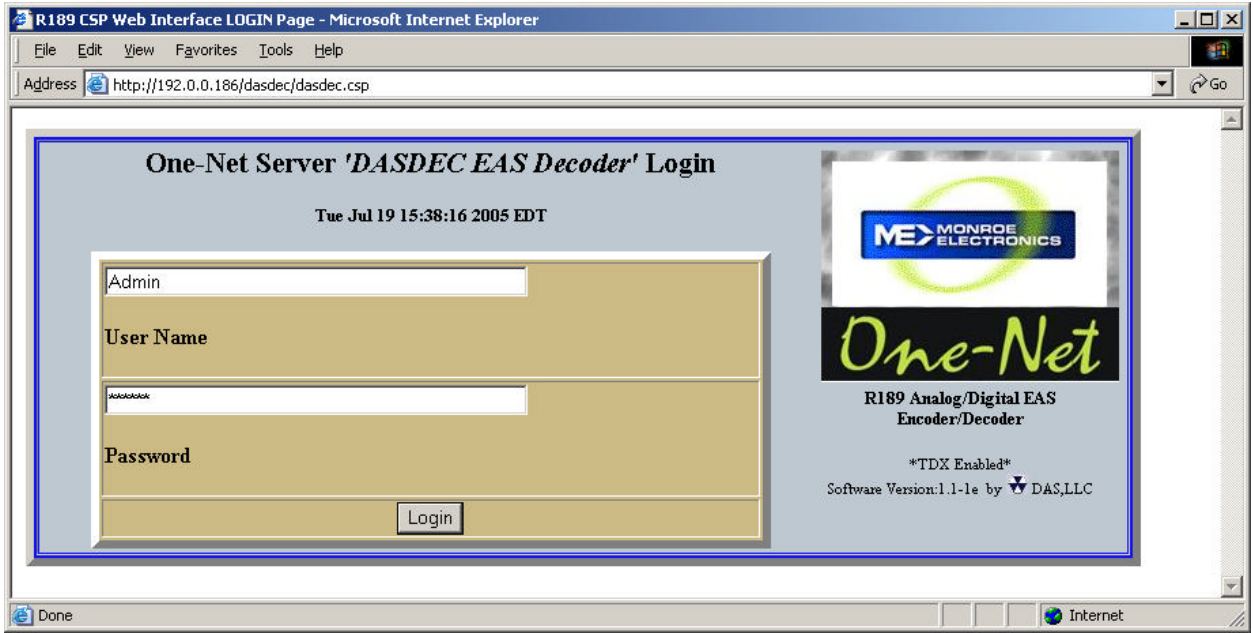

2. Click on the Setup tab followed by Server button.

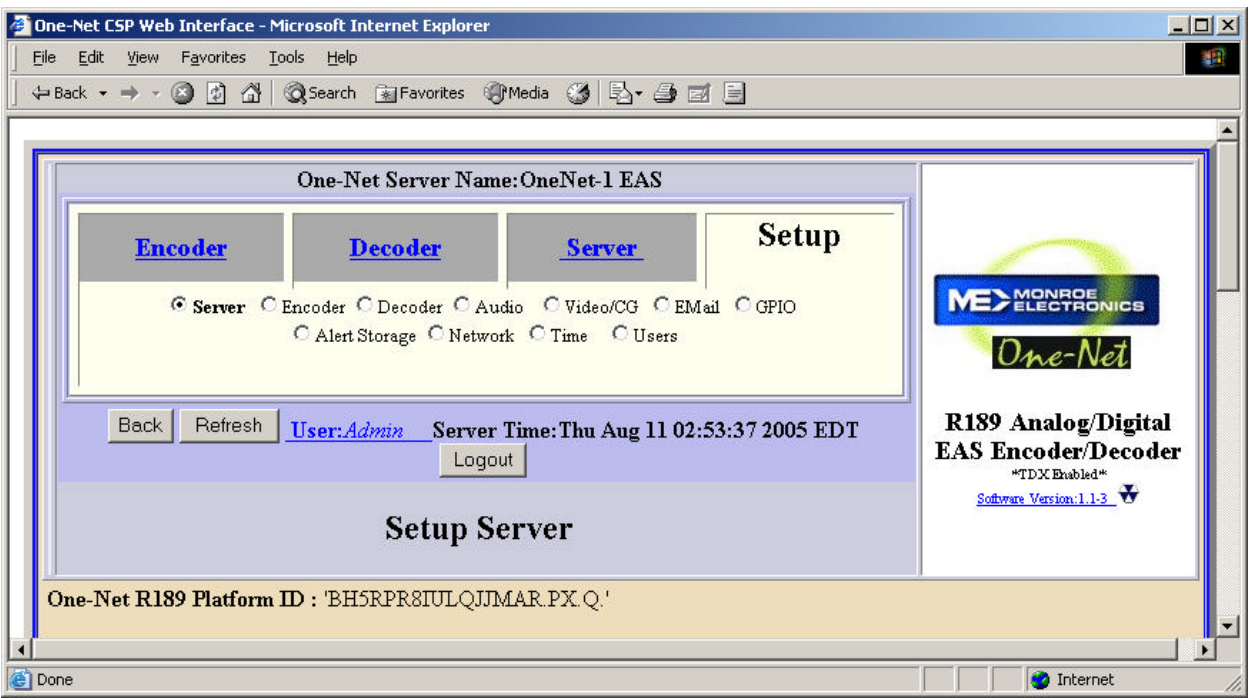

3. At the bottom of the page you will see a box that says Upgrade One-Net Server Software from s One-Net RPM release file.

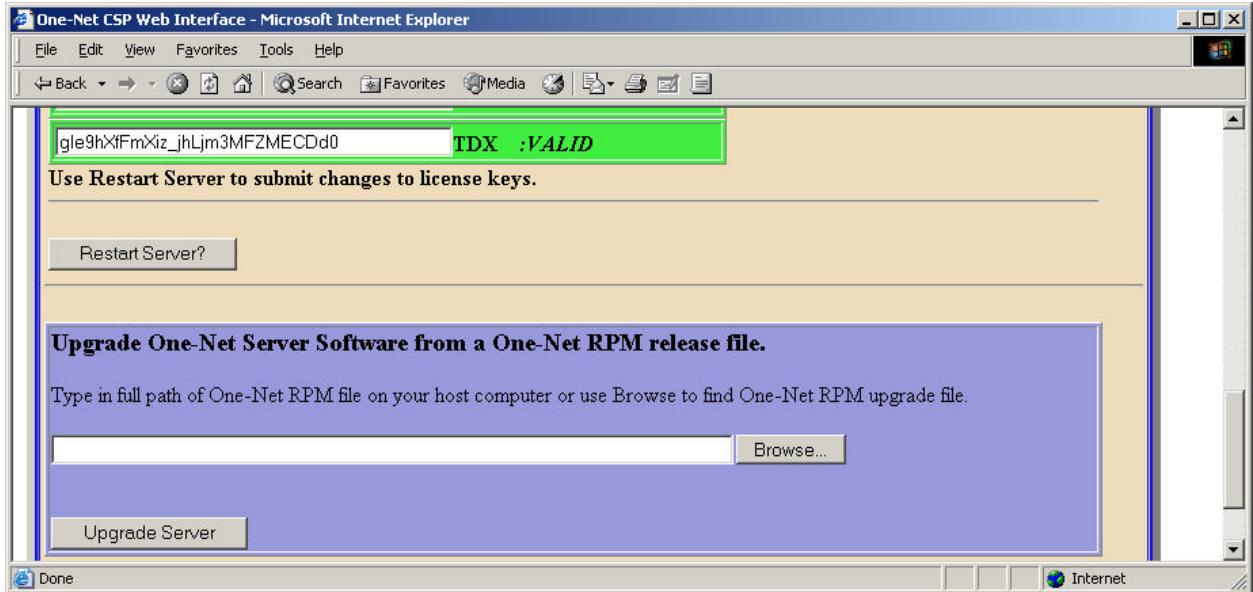

4. Click on the Browse button to get to the location where you save the .RPM file. Once the correct location has been found Click on the Open button to select the file. The file path will be displayed in the box to the left of the Browse button,

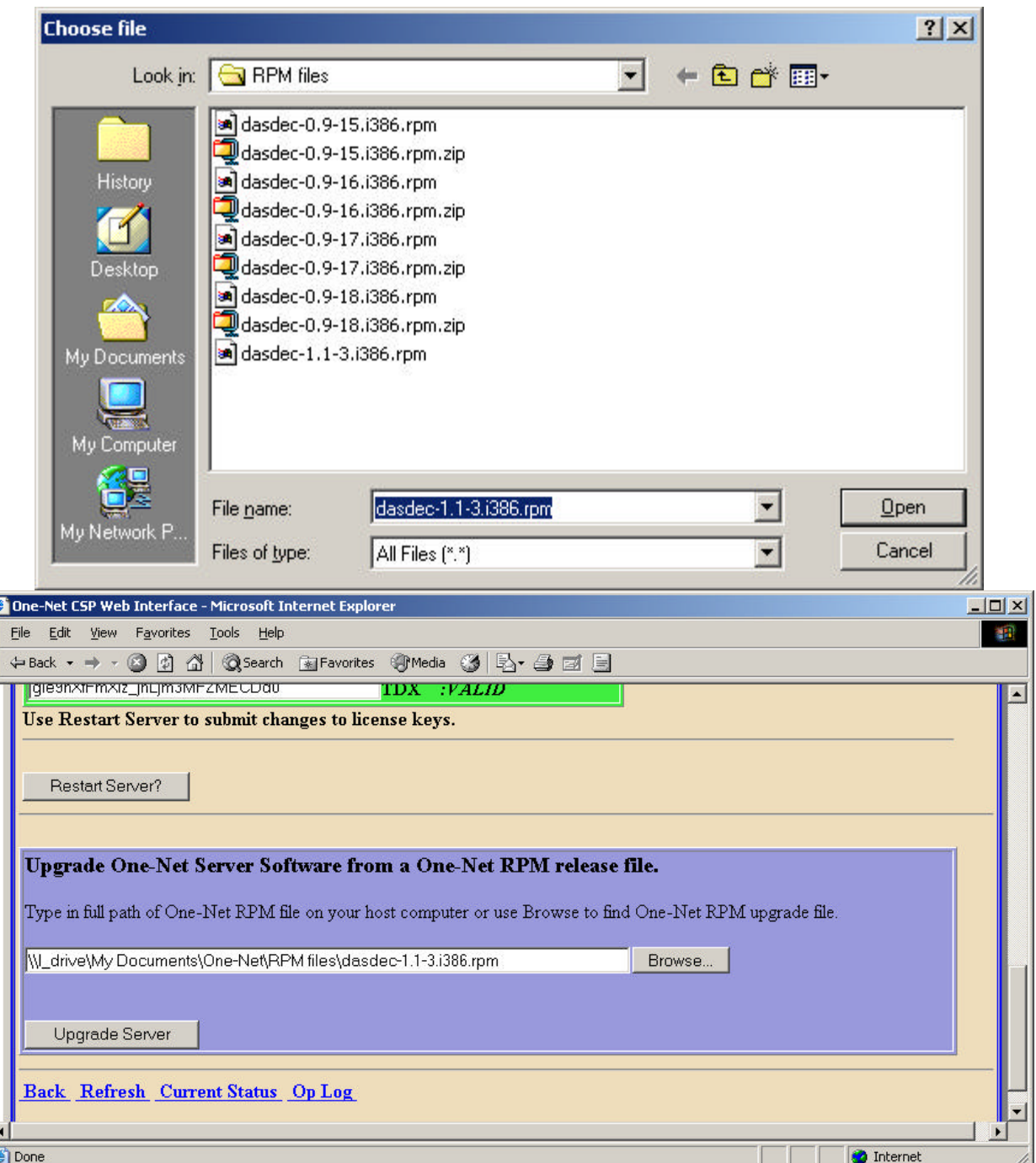

5. Click on the Upgrade Server Button. A confirmation page will allow you to continue or cancel the upgrade. After accepting the upgrade, status will be returned about the file if it is not a correct upgrade file. Otherwise, you will be logged off the One-Net Web interface and will be directed to log back in after a short waiting period.